# User Guide

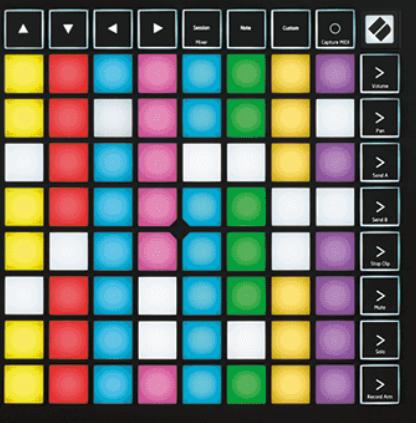

Версия 2.0

лгарски

# **LAUNCHPAD X**

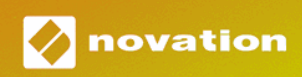

# Съдържание

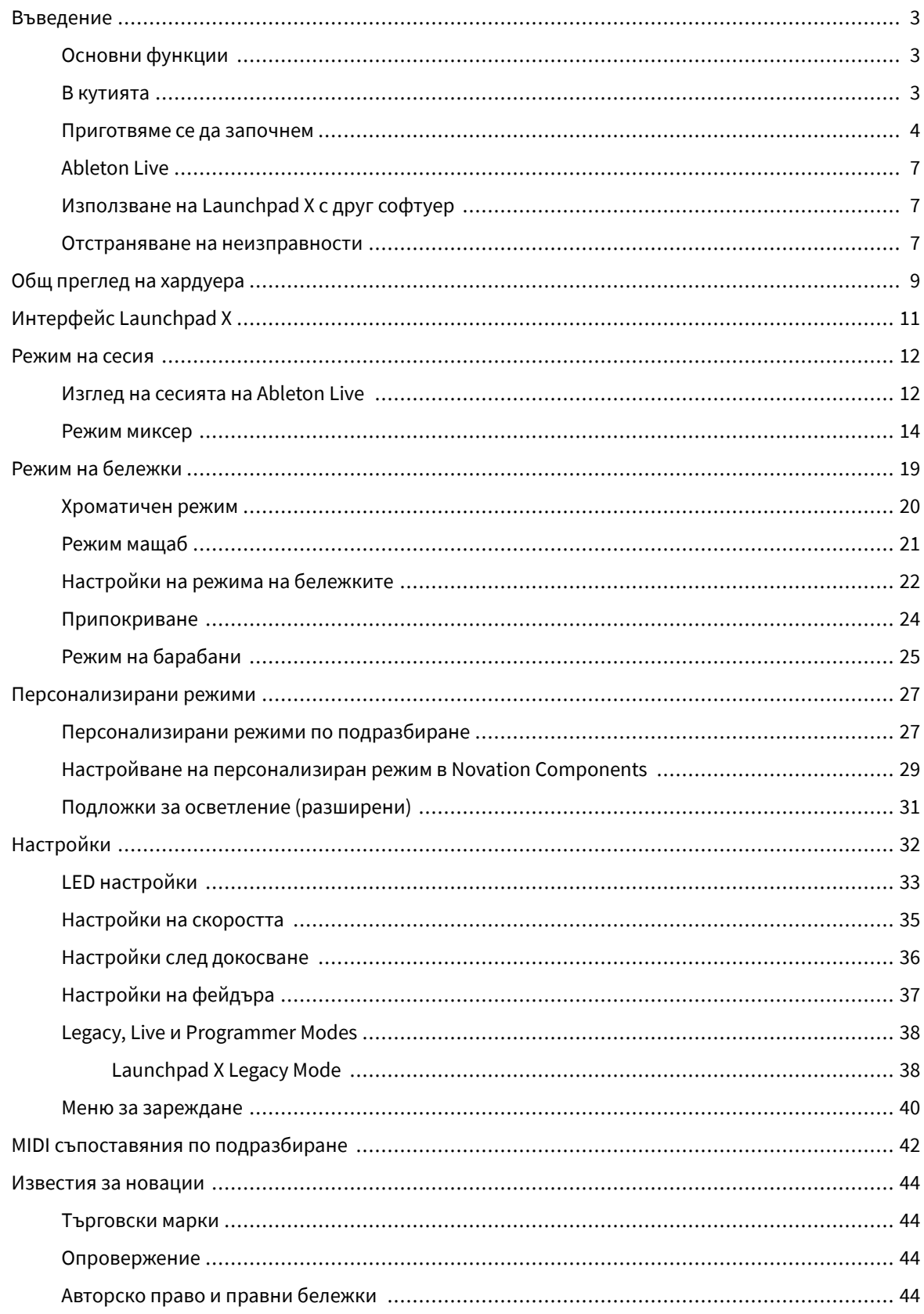

## <span id="page-2-0"></span>**Въведение**

Launchpad X е нашият основен мрежов контролер за Ableton Live. Launchpad X ще ускори вашето музикално производство и ще позволи на вашите изпълнения на живо да се превърнат в бързи и осезаеми изживявания.

Launchpad X прави стартирането на клипове в Ableton Live лесно, като пренася вашия изглед на сесията от екрана до върха на пръстите ви в пълен RGB цвят. Продължете да създавате музика и създавайте песни с Launchpad X, като използвате мощния режим Note, за да записвате експресивни ритми и мелодии с чувствителните на скорост и натиск падове.

Това ръководство ще ви помогне да разберете всяка функция на вашия нов мрежов контролер и ще ви научи как да изведете производството и производителността си на следващото ниво с Launchpad X.

#### **Основни функции**

- Решетка 8×8 от 64 RGB LED подложки със задно осветяване.
- Чувствителни на скорост и натиск падове за експресивно изпълнение на вашите инструменти.
- Изпълнете с Ableton Live, като стартирате клипове и сцени
- Уловете MIDI и запишете свиренето си в Ableton Live.
- Plug and Play захранва се от USB шина
- Мощни и гъвкави режими: сесия, бележка и четири потребителски режима
- Ableton Live Mixer контролира силата на звука, панорамата и изпращанията на песен
- Директен достъп до контролите за изпълнение с бутони Stop, Solo, Mute и Record Arm
- Включен е мощен софтуер за производство на музика Ableton Live Lite, както и набор от висококачествени инструменти и ефекти
- Безкрайни възможности за управление на вашия софтуер с потребителски режими

#### **В кутията**

- Launchpad X
- USB-C към USB-A кабел

#### <span id="page-3-0"></span>**Приготвяме се да започнем**

Направихме първите стъпки с Launchpad X възможно най-лесни, независимо дали сте чисто нов производител на бийтове или опитен продуцент. Нашият инструмент за лесно стартиране предоставя ръководство стъпка по стъпка за настройване, което е съобразено с вашите нужди, независимо дали никога преди не сте правили музика или просто искате да изтеглите вашия включен софтуер възможно най-бързо.

За достъп до Easy Start Tool, включете своя Launchpad X.

#### **Ако използвате Mac:**

1. На вашия работен плот намерете иконата Novation Easy Start и щракнете двукратно върху нея, за да отворите папката "LAUNCHPAD X".

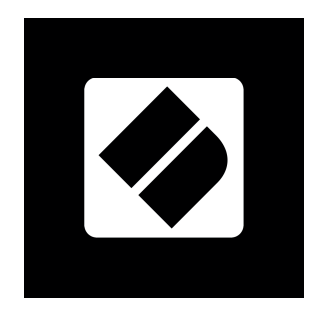

2. Вътре в папката щракнете двукратно върху файла: "Щракнете тук, за да започнете.url".

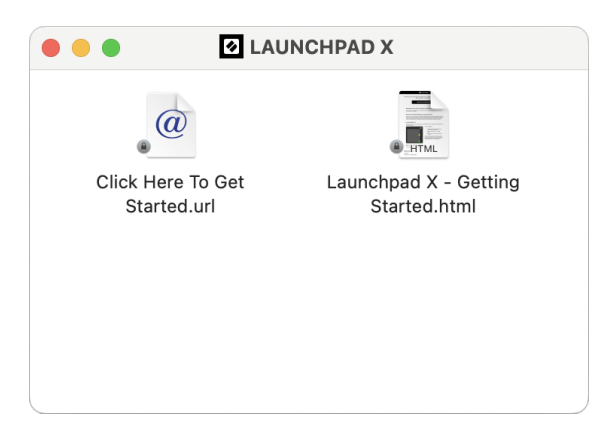

3. Ще бъдете отведени до инструмента за лесно стартиране, където ще ви настроим.

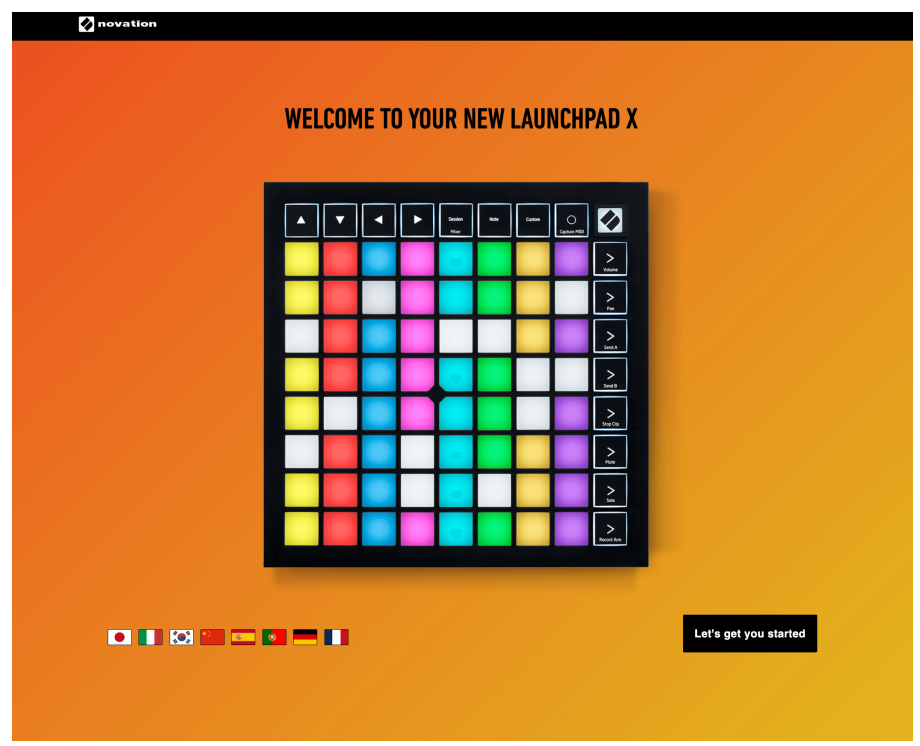

Като алтернатива, ако имате отворен Google Chrome, когато включите своя Launchpad X, се появява изскачащ прозорец. Кликнете върху изскачащия прозорец, за да преминете направо към лесен старт.

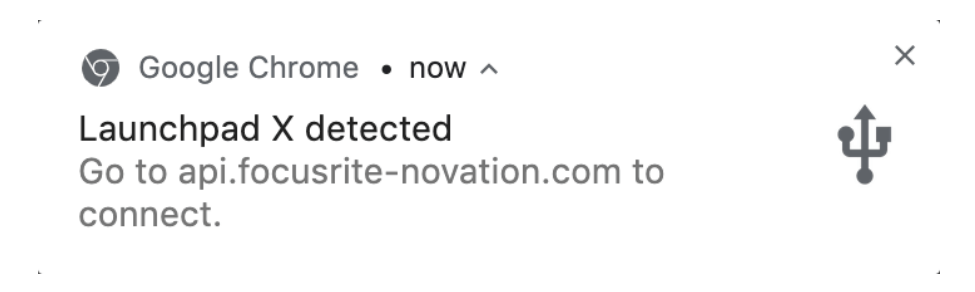

#### **Ако използвате Windows:**

- 1. Натиснете бутона Старт и въведете "Този компютър", натиснете enter.
- 2. В този компютър намерете устройството: "Launchpad X" и щракнете два пъти.

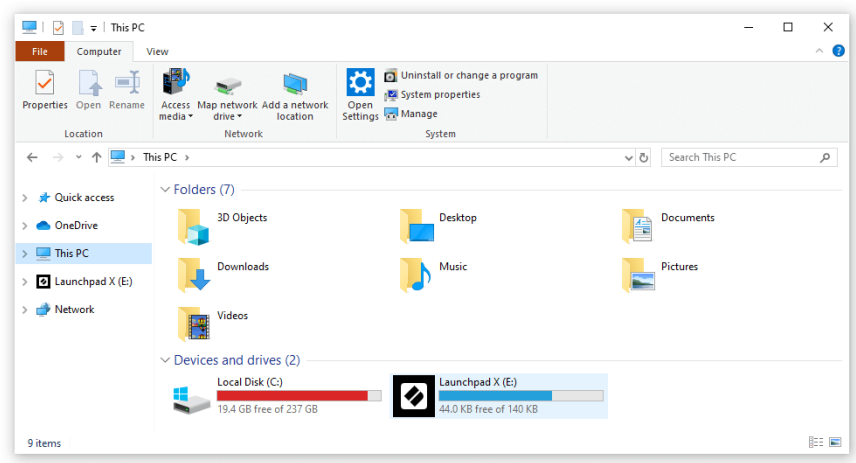

- 3. В устройството щракнете върху връзката: "Щракнете тук, за да започнете.html"
- 4. Ще бъдете отведени до инструмента за лесно стартиране, където ще ви настроим.

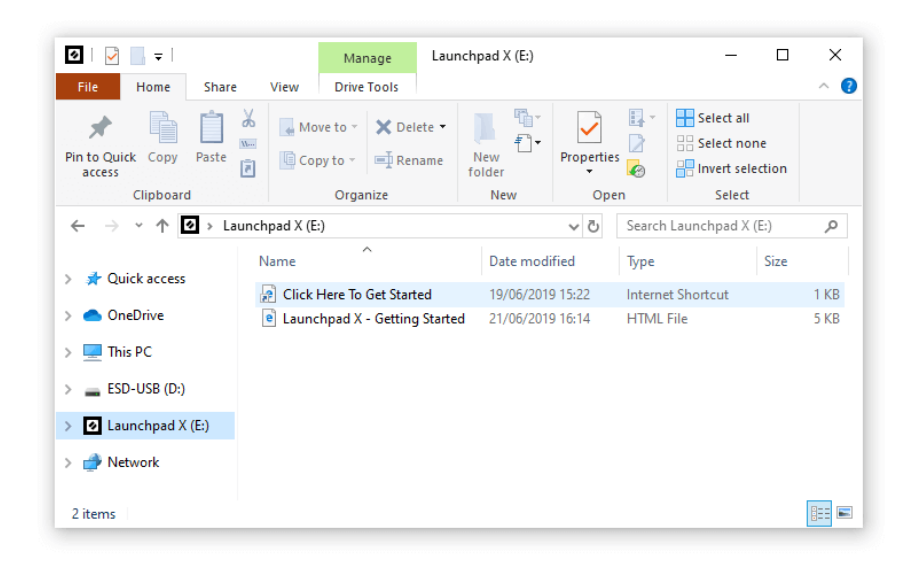

#### <span id="page-6-0"></span>**Ableton Live**

Ableton Live (често наричан само Live) е уникален и мощен софтуер за създаване на музика. Ableton Live Lite се предоставя с вашия Launchpad X, който ви дава всички инструменти, от които се нуждаете, за да започнете да създавате своя собствена музика.

Ако никога преди не сте използвали Ableton Live, препоръчваме да посетите нашия инструмент за лесно стартиране (вижте Ставане и работа). Тук ще бъдете напътствани през изтеглянето и инсталирането на Ableton Live Lite. Ще намерите и видеоклипове, обхващащи основните функции на софтуера, така че можете да започнете да правите музика в Ableton Live с Launchpad X.

С инсталиран Ableton Live, стартирайте своя Launchpad X, като го включите в USB порта на вашия Mac или PC. Когато отворите Live, вашият Launchpad X ще бъде автоматично открит и ще влезе в режим на сесия.

Повече ресурси за използване на многото функции на Ableton Live могат да бъдат намерени на сайта на Ableton на адрес:

#### [ableton.com/live/learn-live](https://www.ableton.com/live/learn-live/)

Можете да регистрирате своя Launchpad X и да получите своя лиценз за Ableton Live Lite на:

#### [customer.novationmusic.com/register](https://customer.novationmusic.com/en/register)

#### **Използване на Launchpad X с друг софтуер**

Launchpad X е създаден за Ableton Live, но може да се използва и като контролер за друг софтуер. Ако използвате друг софтуер за производство на музика, посетете support.novationmusic.com за повече информация как да настроите вашия Launchpad X.

#### **Отстраняване на неизправности**

За помощ при започване на работа с вашия Launchpad, посетете:

#### [novationmusic.com/get-started](http://novationmusic.com/get-started)

Ако имате въпроси или се нуждаете от помощ по всяко време с вашия Launchpad, посетете нашия Помощен център. Тук можете също да се свържете с нашия екип за поддръжка:

#### [support.novationmusic.com](http://support.novationmusic.com)

Препоръчваме ви да проверите за актуализации на вашия Launchpad така че имате най-новите функции и корекции. За да актуализирате вашите Launchpadфърмуера на трябва да използвате Компоненти:

[components.novationmusic.com](https://components.novationmusic.com/)

# <span id="page-8-0"></span>**Общ преглед на хардуера**

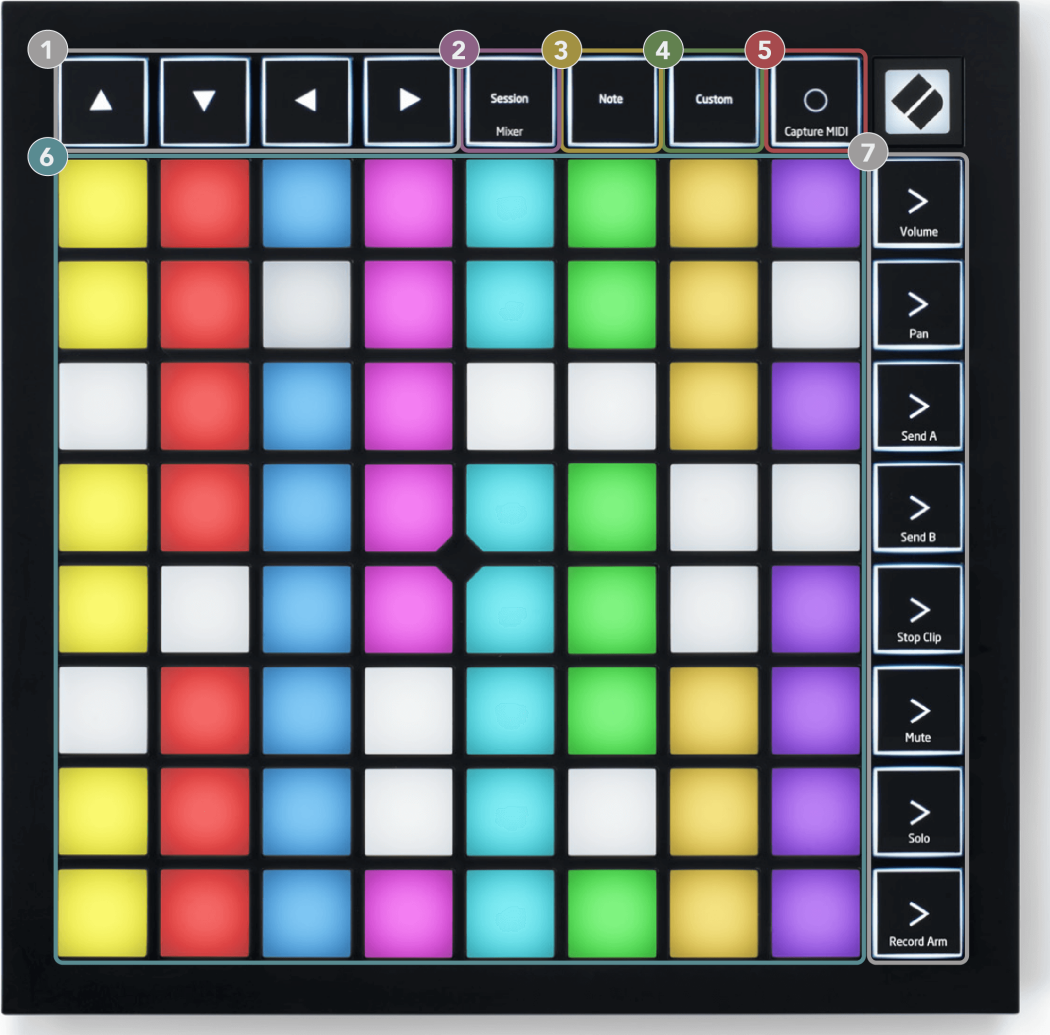

- 1. Навигационни бутони
- 2. Режим на сесия (+Превключване на миксера)
- 3. Режим на бележки
- 4. Персонализиран режим
- 5. Запис и заснемане на MIDI
- 6. 8×8 Pad Grid
- 7. Бутони за стартиране на сцена и миксер

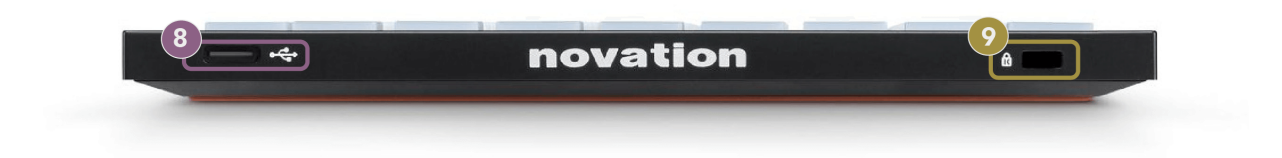

- 8. USB-C гнездо
- 9.  $\alpha$  Kensington Lock, използвайте ключалка, за да защитите своя Launchpad и възпира кражбата.

# <span id="page-10-0"></span>**Интерфейс Launchpad X**

Режимите са ядрото на интерфейса Launchpad X. Те ви позволяват да превключвате между изгледи, предлагайки различна функционалност във всеки.

Налични са три различни режима:

- Сесия (миксер)
- Забележка
- Персонализиран

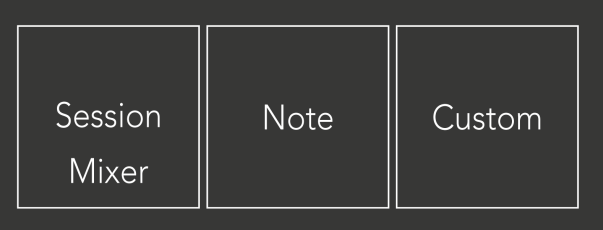

Натиснете бутон за режим (сесия/миксер, бележка или потребителски), показан по-горе, за да влезете в съответния режим. Активният в момента режим свети в бледо зелено. Наличните в момента режими светят тъмно бяло.

Когато сте в режим на сесия, натиснете отново бутона за сесия, за да превключите към режим на миксер. В режим на миксер бутоните за стартиране на сцена се превръщат в функции на миксера на Ableton Live в съответствие с техния подтекст (отгоре надолу: сила на звука, панорама, изпращане A, изпращане B, спиране на клип, изключване на звука, соло, рамо за запис).

Осем са **Персонализиран** налични режими. Когато натиснете бутона Custom, вие влизате в Custom Mode 1 по подразбиране. За достъп до другите потребителски режими използвайте бутоните Scene Launch, след като натиснете бутона Custom. Текущо избраният персонализиран режим свети в бледо зелено, наличните персонализирани режими светят в тъмно бяло.

Използвайки Novation Components, можете да редактирате персонализираните режими и да ги персонализирате според вашите нужди (вижте **Персонализирани режими**).

#### <span id="page-11-0"></span>**Режим на сесия**

#### **Изглед на сесията на Ableton Live**

Изглед на сесията на Ableton Live

Режимът на сесията е предназначен да контролира изгледа на сесията на Ableton Live, показан по-долу.

Ако никога преди не сте използвали Ableton Live, препоръчваме да посетите нашия инструмент за лесно стартиране (вижте Ставане и работа). Тук ще намерите вашия включен код за изтегляне на Ableton Live Lite (ако изберете да регистрирате своя Launchpad X). Има и видеоклипове, обхващащи инсталирането, основните функции на софтуера и как да започнете да правите музика с вашия Launchpad X в Ableton Live.

Изгледът на сесията е мрежа, която се състои от клипове, песни (колони) и сцени (редове). Режимът на сесия предоставя изглед 8×8 на вашите клипове в изглед на сесия на Launchpad X.

- 1. Клиповете обикновено са цикли, които съдържат MIDI ноти или аудио.
- 2. Записите представляват виртуални инструменти или аудио записи. MIDI клиповете, поставени върху инструментални песни, ще се възпроизвеждат на инструмента, който е присвоен на тази песен.
- 3. Сцените са редици от клипове. Стартирането на сцена ще стартира всички клипове в този ред. Това означава, че можете да подреждате клипове в хоризонтални групи (напречно на песни), за да оформите структура на песента, стартирайки сцена след сцена, за да преминете през песен.

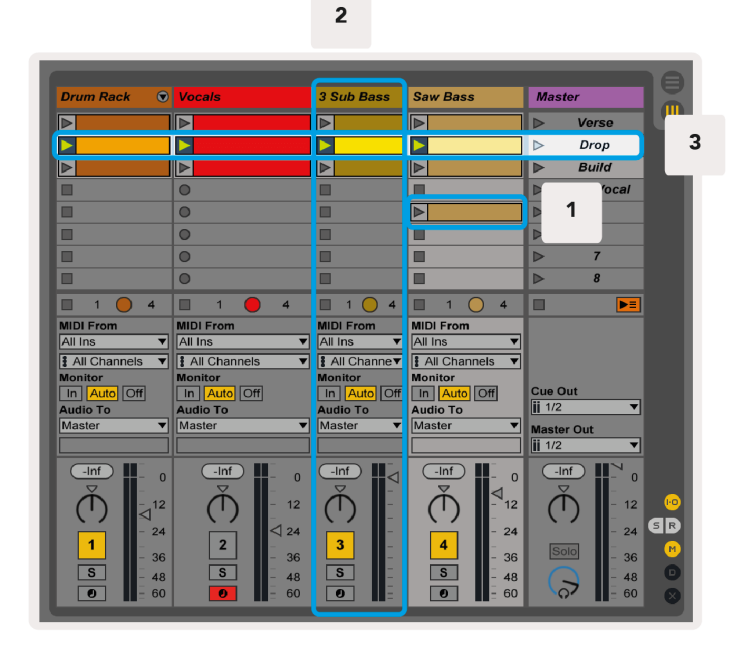

Бутоните ▲▼◄ ► ви позволяват да навигирате в изгледа на сесията. Червеният контур в решетката на изгледа на сесията показва областта, видима в момента на Launchpad X.

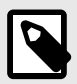

#### **ЗАБЕЛЕЖКА**

Този контур може да се появи във всеки цвят - това няма да повлияе на функцията му.

- Натиснете пад, за да възпроизведете съответния клип в Ableton. Цветът ще съответства на екрана и подложките.
- Когато се натисне пад, той ще мига в зелено, което показва, че клипът е на опашка и скоро ще започне да се възпроизвежда. Когато се възпроизвежда клип, подложката ще мига в зелено.
- Само един клип може да се възпроизвежда наведнъж на песен. Натискането на празен клип ще спре текущия в тази песен.
- Хоризонтална линия от клипове се нарича сцена. Сцените могат да се задействат чрез > (стартиране на сцена) бутони от дясната страна на Launchpad X.

Когато дадена песен е активирана със запис (вижте Режим на миксер), можете да използвате бутона [O] (Запис на сесия), за да разрешите запис с наслагване на текущо възпроизвеждания клип.

Натискане и задържане на Capture MIDI, за да заснемете всяко скорошно възпроизвеждане и да го поставите в MIDI песен. Ако не е възпроизвеждан клип на въоръжената песен, Ableton Live ще постави MIDI нотите в нов клип. Ако се възпроизвежда клип, MIDI нотите ще бъдат презаписани върху този клип.

<span id="page-13-0"></span>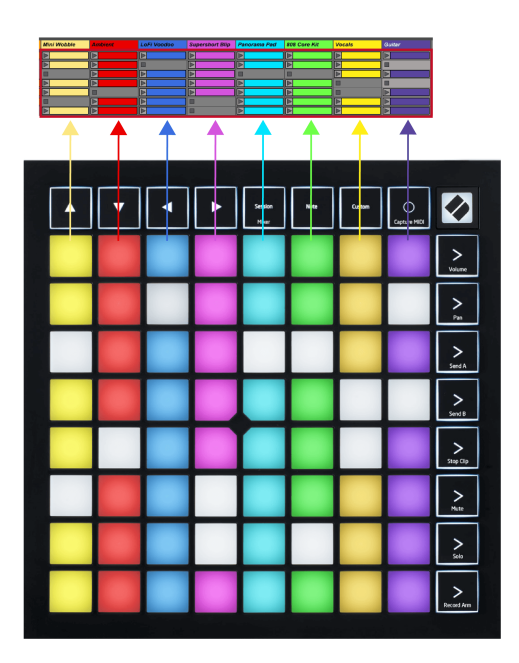

#### **Режим миксер**

Режимът на миксер е подрежим на режим на сесия, който ви позволява да контролирате различни параметри на песента в Ableton Live. Режимът на миксер може да се включва и изключва чрез натискане на бутона Session, когато сте в режим Session. Бутонът за сесия:

- 1. Свети бледо зелено в режим на сесия.
- 2. Свети оранжево в режим Миксер.

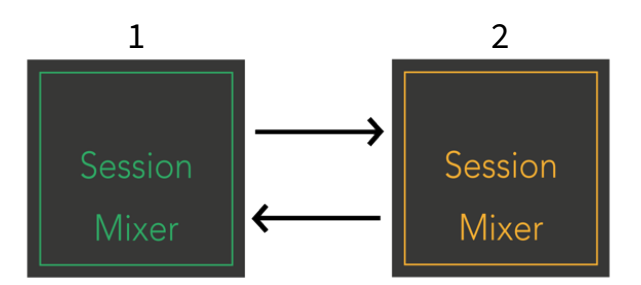

В режим на миксер бутоните за стартиране на сцена стават функции на миксера, съответстващи на текста на всеки бутон (изброени по-долу).

Когато изберете функция за миксер, тя светва ярко, за да покаже, че е избрана. Повторното натискане на същата функция на миксера я премахва. Неизбраните функции на миксера светят тъмно бяло.

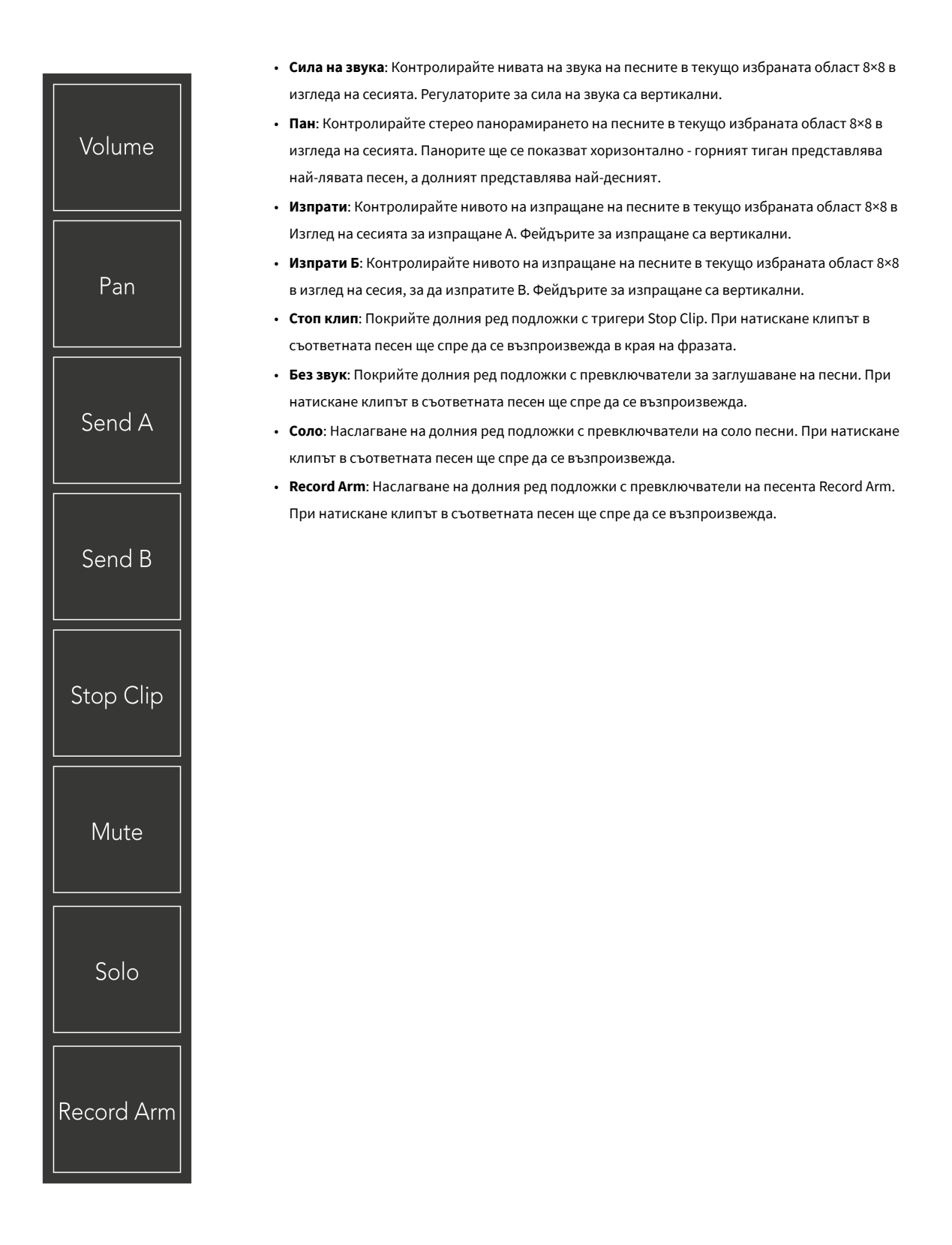

**Сила на звука**, **Пан**, **Изпрати** и **Изпрати Б** всеки е набор от осем фейдъра. Фейдърите са вертикални за Volume, Send A и Send B, докато са хоризонтални за Pan (вижте по-долу). Натиснете пад, за да преместите позицията на фейдъра нагоре и надолу (или отляво надясно).

**Фейдъри** са чувствителни към скоростта. По-силното удряне на пад върху фейдър кара стойността да се движи по-бързо, по-мекото натискане на пад води до по-бавна промяна на стойността.

Фейдърите също имат микро стойности. За да получите достъп до тях, докоснете една подложка няколко пъти – всяко натискане извежда малко по-висока стойност. Това позволява по-фино настроен контрол с фейдъри. Има четири микро стойности на подложка. След като достигнете най-високата микро стойност, друго натискане на същия тампон връща към най-ниската стойност. Микростойностите на фейдъра се показват от яркостта на подложката с най-висока стойност на фейдъра, като dim е най-ниската микростойност, а пълната яркост е най-високата.

- 1. Регулаторите за сила на звука са зелени за всички песни.
- 2. Панелите са хоризонтални, за да се представят естествено отляво и отдясно. Фейдърите използват цветовете на пистата.
- 3. Фейдърите на Send A са лилави за всички песни.

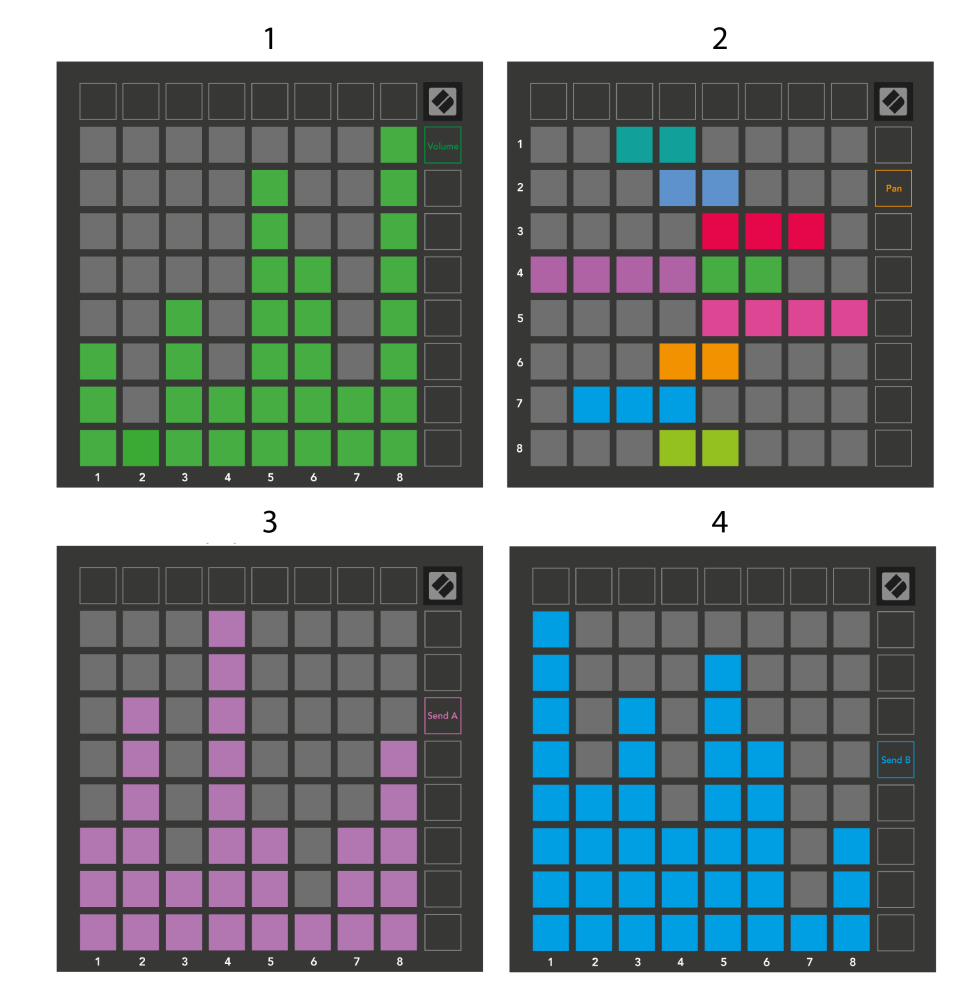

4. Фейдърите на Send B са сини за всички песни.

Числата във всеки фейдър по-горе показват към коя песен е свързан фейдърът по отношение на червения контур на изгледа на сесията. Най-лявата писта става най-горната за тигани.

В режим на миксер, долният ред от подложки може да осигури незабавен контрол за четири контрола на песента за изпълнение. Тези функции се наслагват върху долния ред подложки, когато натиснете техните миксерни функции:

- 1. Червено Стоп (спиране на възпроизвеждането на клипа на определена песен)
- 2. Жълто Заглушаване (заглушаване на конкретна песен).
- 3. Синьо соло (соло конкретна песен).
- 4. Червено Записване на запис (активиране на определена песен за запис).

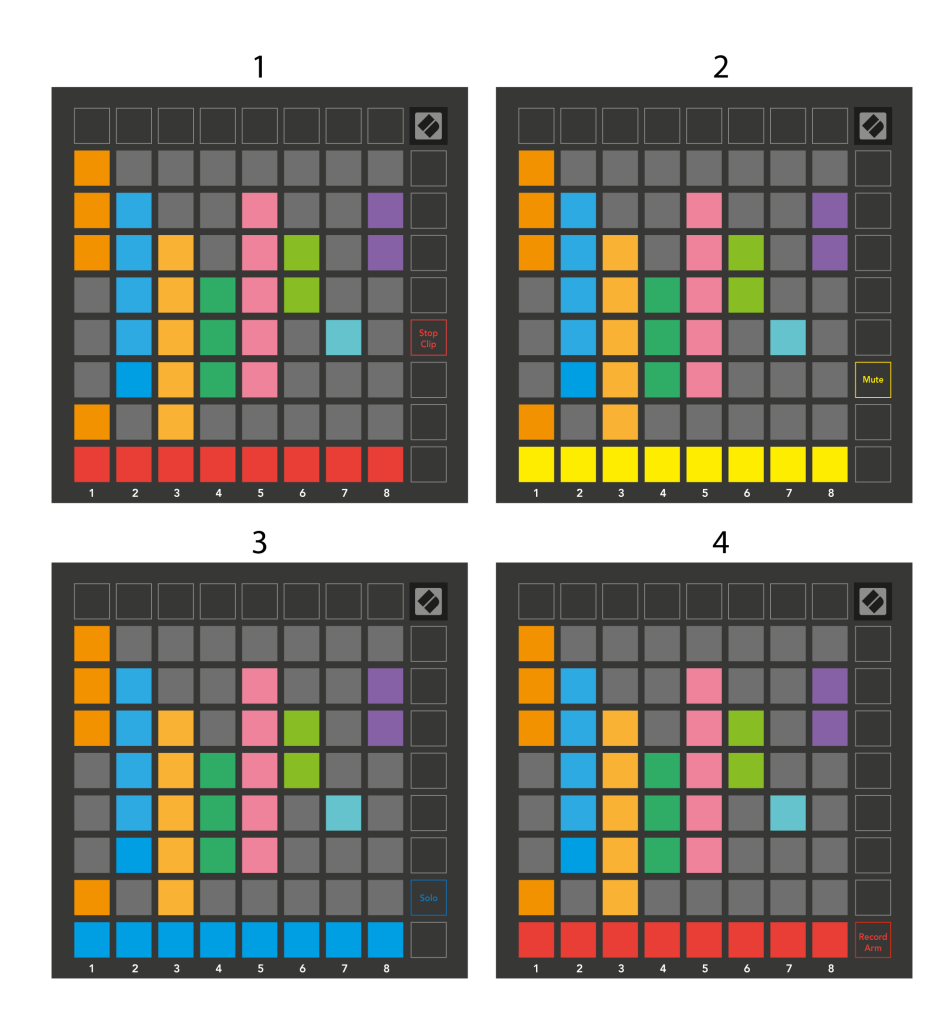

Подложките за текущите песни Record Armed, Muted и Soloed светят ярко, другите светят слабо.

Когато песента е активирана със запис, всички празни клипове в колона светят в тъмно червено. Когато се натисне клип, той мига в червено, за да покаже, че е на опашка за запис (бутонът за запис също мига в унисон). Подложката пулсира в червено, когато записът започне, като бутонът за запис свети ярко червено. Ако натиснете бутона за запис, клипът мига в червено, за да покаже, че скоро ще спре да записва. Ако песента не е активирана по време на запис, клипът незабавно спира записа.

Можете да използвате моментно превключване за изгледи в режим на сесия и режим на миксер. Например, може да преглеждате заглушаването на песента, но искате бързо да посетите регулаторите на силата на звука, за да увеличите песента. Натиснете и задръжте Volume, редактирайте плавно регулиране на силата на звука и отпуснете Volume, за да се върнете към изглед със заглушаване.

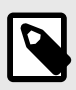

#### **ЗАБЕЛЕЖКА**

Фейдърите няма да продължат да се движат, когато не се виждат в момента.

### <span id="page-18-0"></span>**Режим на бележки**

Използвайте нотния режим на Launchpad X, за да свирите експресивно на барабани и мелодични инструменти с чувствителната към скорост и натиск мрежа 8×8.

Оформлението на режима Note е променливо, с опция за хроматично, мащабно или барабанно оформление. Можете да персонализирате игралната повърхност на Launchpad X според вашите нужди.

Когато сте в което и да е оформление, използвайте ▲▼, за да увеличите или намалите октавата, и използвайте ◄ ►, за да транспонирате решетката с полутон нагоре или надолу.

Режимът за бележки ще реагира динамично на активирания в момента инструмент в Ableton Live. Когато песен с Drum Rack е активирана на живо, Note Mode автоматично ще превключи към оформление на Drum и обратно за всеки друг инструмент.

В Ableton Live заредете инструмент в MIDI песен, като изберете инструмент от браузъра и щракнете двукратно върху него (или като алтернатива го плъзнете към песен). Ако не можете да чуете нищо, уверете се, че записът е включен и наблюдението е настроено на автоматично.

- Мониторът е настроен на Auto
- Червеният бутон за активиране показва, че записът е активиран

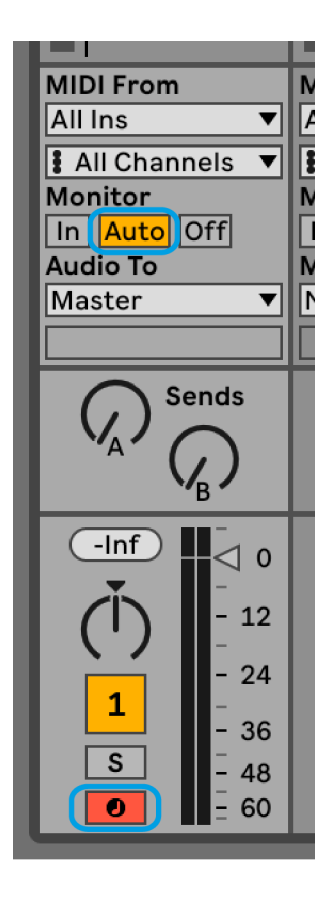

#### <span id="page-19-0"></span>**Хроматичен режим**

Хроматичният режим е оформлението по подразбиране на режим Бележки. Натиснете подложки в мрежата 8×8, за да задействате ноти. Докато хроматичният режим ви позволява да свирите всички ноти, подложките ви дават визуална индикация кои ноти са в гамата.

Сините подложки представляват ноти в текущо избраната гама (до минор по подразбиране), лилавите подложки представляват основата на гамата, а празните подложки представляват ноти извън гамата.

Хроматичното оформление по подразбиране, което се вижда тук, е подобно на китара, като една октава е две подложки нагоре и две подложки напречно. Това ви позволява да използвате форми на китарни акорди. Освен това, шестата колона от подложки ще свири същите ноти като първата колона на реда по-горе, като допълнително имитира оформление на китара.

Можете да промените оформлението на хроматичния режим в настройките на Note Mode, достъпни чрез задържане на Note (вижте [Настройки на режима на бележките \[22\]](#page-21-0) за детайли).

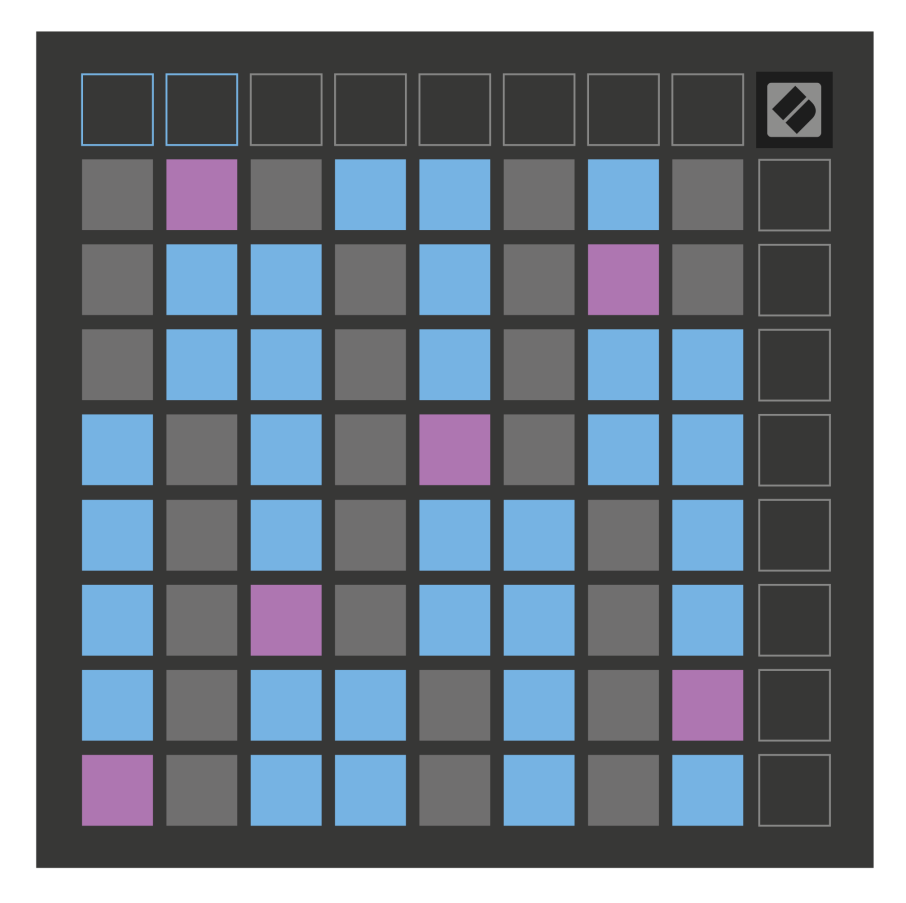

#### <span id="page-20-0"></span>**Режим мащаб**

В мащабен режим, Launchpad X, показва само бележки в текущата гама. Това ви позволява да играете свободно, без изобщо да излизате от ключ.

Както при хроматичния режим, сините подложки представляват ноти в текущо избраната гама, докато лилавите подложки представляват основата на гамата. Тук празните подложки показват, че няма нота на тяхното местоположение, тъй като подложките са извън обхвата за възпроизвеждане. Това поведение извън обхвата се отнася и за хроматичния режим.

Можете да промените оформлението на режима на мащаба в настройките на режима на бележките, достъпни чрез задържане на Note (вижте [Настройки на режима на бележките \[22\]](#page-21-0) за детайли).

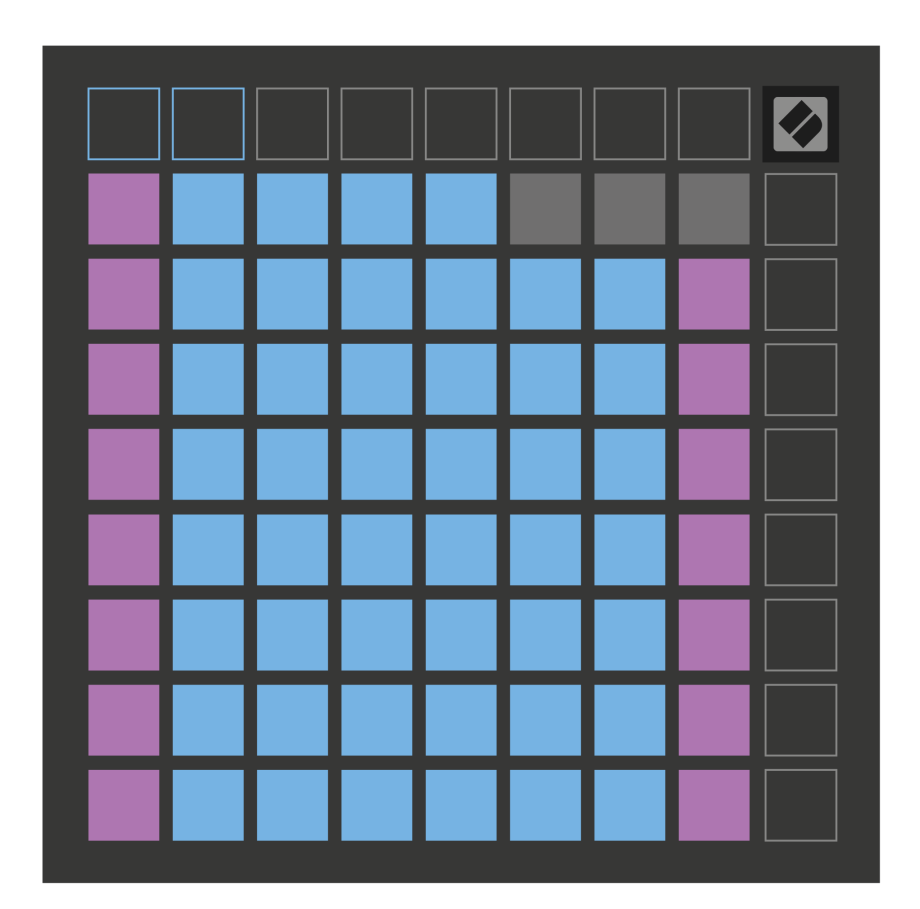

#### <span id="page-21-0"></span>**Настройки на режима на бележките**

Настройките на нотния режим ви позволяват да превключвате между хроматичен режим и мащабен режим, да промените текущо избраната гама и основна нота, да промените оформлението на нотния режим с припокриващи се контроли и да промените MIDI канала на нотния режим.

За да влезете в настройките на режима за бележки, натиснете и задръжте **Забележка**. Бележникът мига в зелено, когато сте в настройките на режима за бележки. Натисни **Превключване на хроматичен/мащабен** подложка за превключване между хроматичен режим (осветен в слабо червено) и мащабен режим (осветен ярко зелено).

**Припокриване** ви позволява да промените оформлението както на хроматичния режим, така и на мащабния режим (вижте **Припокриване**).

**Прегледът на мащаба** показва кои ноти са в текущо избраната гама на клавиатура с оформление на пиано. Сините подложки показват ноти в гамата, лилавата подложка показва корена, а слабо осветените бели подложки показват ноти извън гамата. Натиснете пад в Scale Viewer, за да промените основната нота на гамата.

**Избор на мащаб** ви позволява да избирате от 16 различни скали. Натиснете пад, за да изберете мащаб. Избраната скала ще свети ярко бяло, докато неизбраните скала ще светят в тъмно синьо.

**MIDI каналът** на който режимът за бележки се предава, може да бъде избран между 1 и 16. Това е полезно, когато искате да изпратите бележки към определена песен, когато имате активиран запис на няколко песни.

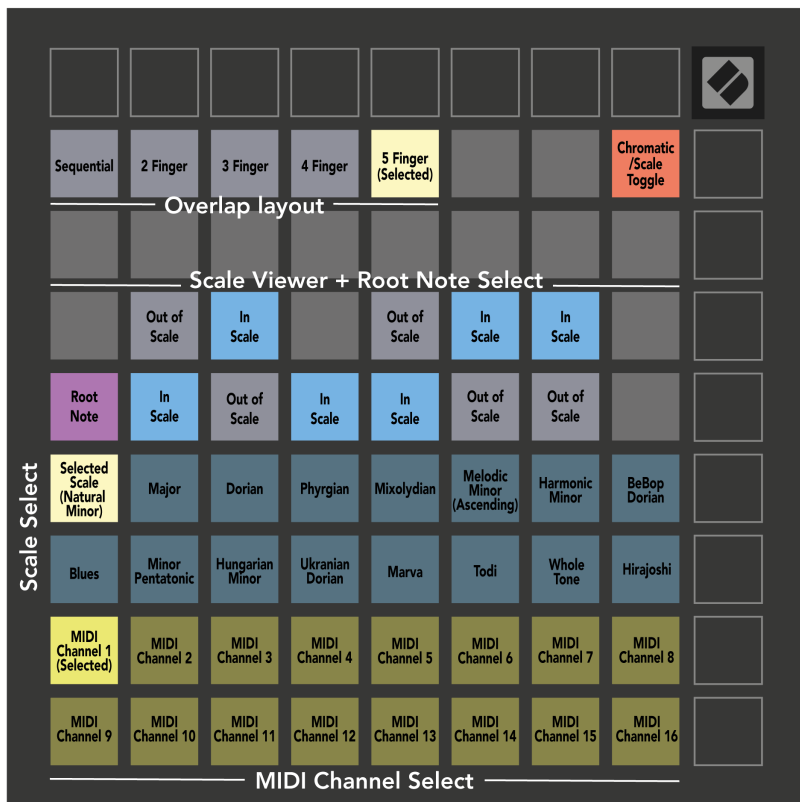

#### <span id="page-23-0"></span>**Припокриване**

Припокриването определя връзката между бележките на различни редове. Припокриването на пет означава, че най-левият пад в реда свири същата нота като шестия пад в реда по-долу.

Всяко ниво на припокриване представлява колко пръста са ви необходими, за да изиграете гама. Например, с припокриване на четири пръста, можете да възпроизведете гама, която върви вертикално нагоре по мрежата само с четири пръста. Това е чудесно за игра с една ръка.

Последователното припокриване се държи различно от припокриванията с 2, 3, 4 и 5 пръста. В хроматичния режим нотите са разположени линейно и са уникални за всеки пад. В мащабен режим ще се припокриват само октави от корена. Последователното оформление в мащабен режим осигурява чудесен начин за лесно възпроизвеждане на гами в диапазон от октави.

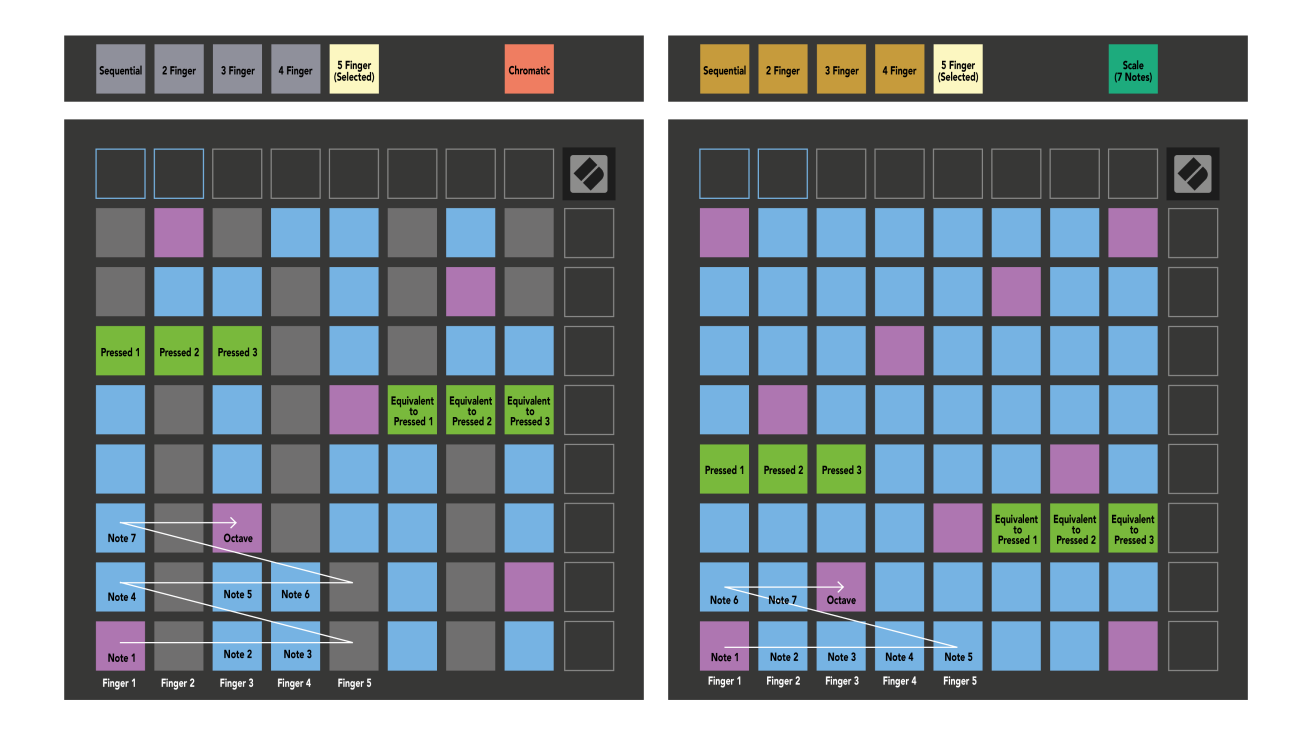

#### <span id="page-24-0"></span>**Режим на барабани**

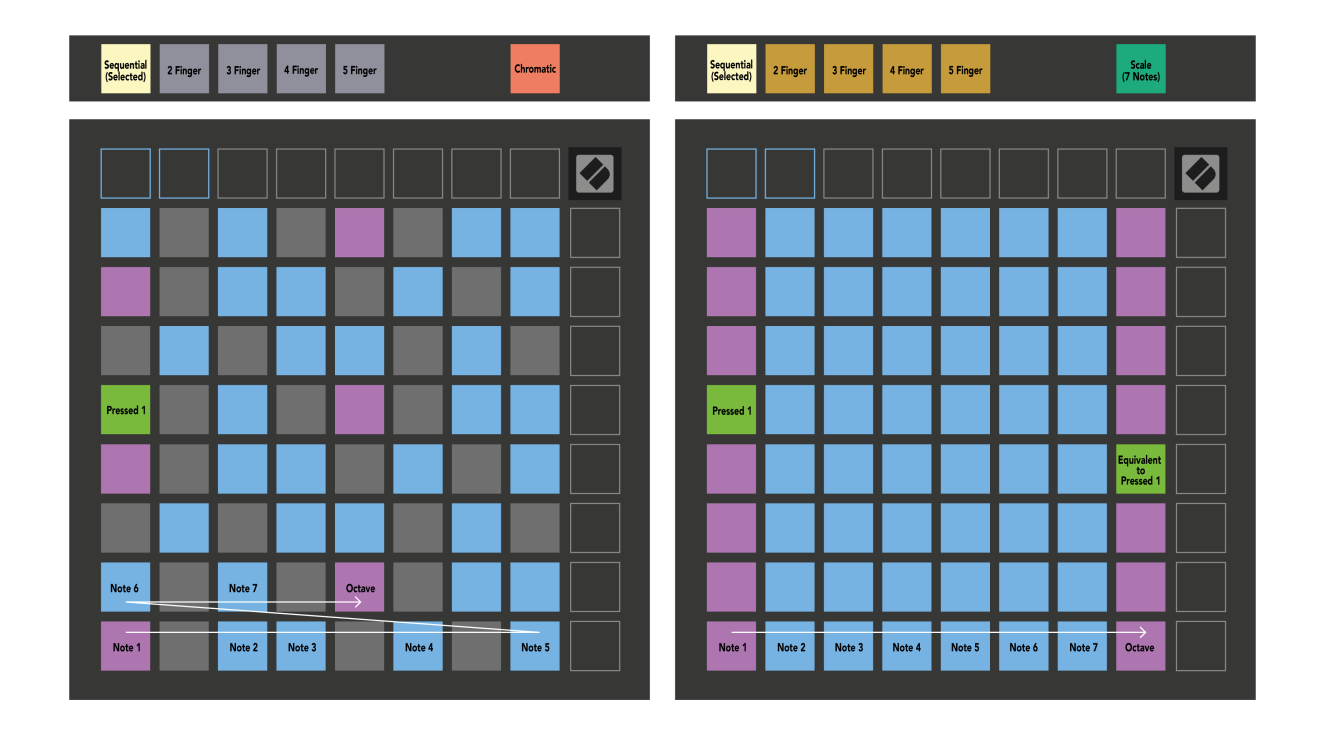

Ако заредите и Ableton Live Drum rack към текущо активираната песен, Note Mode представя текущото състояние на барабанната стойка, показвайки кои слотове са запълнени.

В Ableton Live заредете барабанен комплект в MIDI песен, като изберете барабанен комплект от браузъра и щракнете двукратно върху него (или го плъзнете към песен). Ако не можете да чуете нищо, уверете се, че записът е активиран и наблюдението е настроено на автоматично (режим на бележки).

Изгледът е разделен на четири области 4×4, всяка от които представлява зоните на стелажа за барабани, показан по-долу.

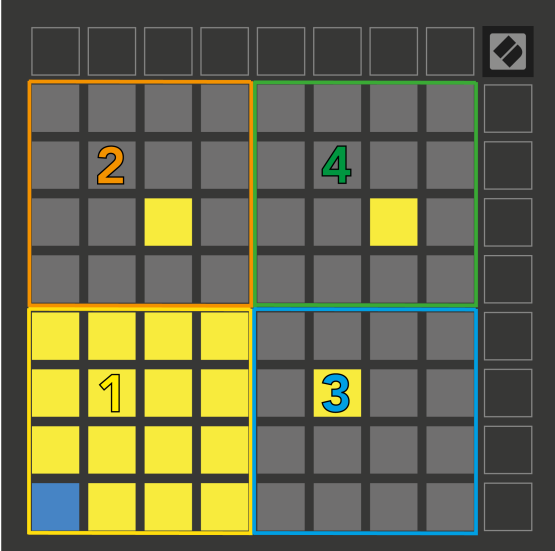

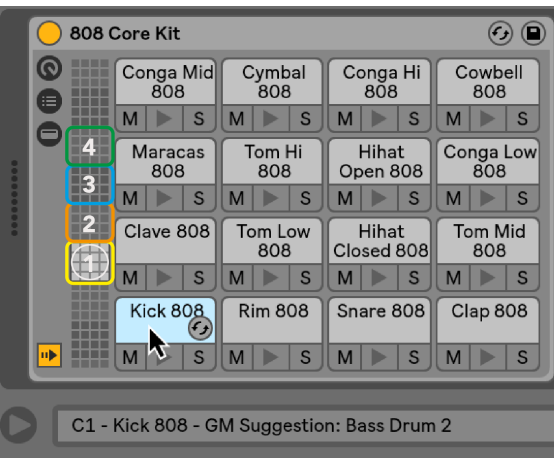

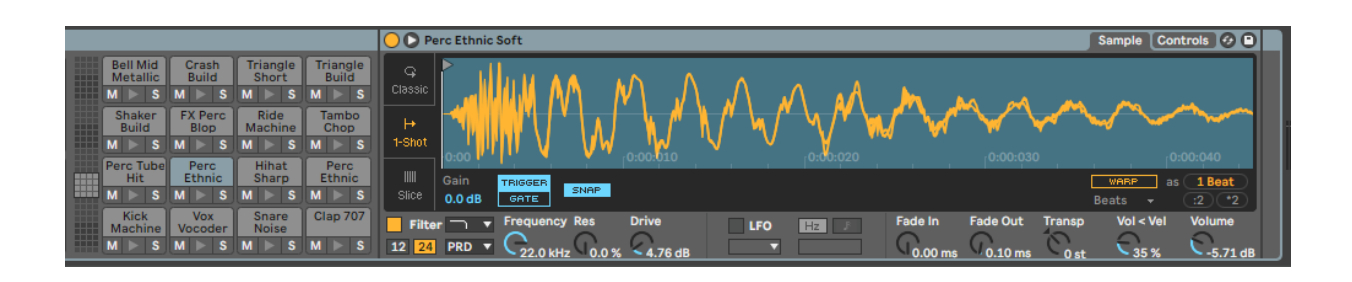

Можете да превъртате през видимата област на Drum rack в групи от 16 слота, като използвате бутоните ▲▼, или в групи от четири слота, като използвате бутоните ◄ ►. Долната лява зона 4×4 винаги съответства на видимите в момента слотове в багажника на Ableton Drum.

Ако има заредена проба в области 2, 3 или 4 на диаграмата по-горе, тя се вижда като ярко осветена жълта подложка, точно както се вижда в зона 1.

Когато натиснете барабанен пад, той става син, за да покаже, че е избран. След това можете да редактирате семпла в този слот от Ableton Drum Rack.

Когато някой друг инструмент е на текущо активираната писта, решетката се връща към мащабен режим или хроматичен режим.

В Ableton Live заредете инструмент в MIDI песен, като изберете инструмент от браузъра и щракнете двукратно върху него (или го плъзнете към песен). Ако не можете да чуете нищо, уверете се, че записът е активиран и наблюдението е настроено на автоматично.

# <span id="page-26-0"></span>**Персонализирани режими**

Персонализираните режими превръщат решетката 8×8 на Launchpad X в контролна повърхност с възможност за дълбоко персонализиране.

Можете да създавате и редактирате потребителски режими с помощта на Novation Components – нашия онлайн център за всички продукти на Novation. Можете също така да архивирате всички персонализирани режими, които създавате тук. Имаме няколко шаблона за персонализиран режим, които можете да изтеглите и разгледате в Components.

За достъп до Компоненти посетете [components.novationmusic.com](http://components.novationmusic.com) като използвате уеб MIDI-активиран браузър (препоръчваме Google Chrome или Opera).

Друга възможност е да изтеглите самостоятелната версия на Components от страницата на вашия акаунт на сайта Novation.

Персонализираните режими са напълно съвместими между Launchpad Mini [MK3] и Launchpad X.

#### **Персонализирани режими по подразбиране**

Четири потребителски режима са налични по подразбиране на устройството.

За достъп до потребителски режими натиснете бутона Custom. Горните четири бутона за стартиране на сцени светят и можете да превключвате между потребителски режими 1, 2, 3 и 4.

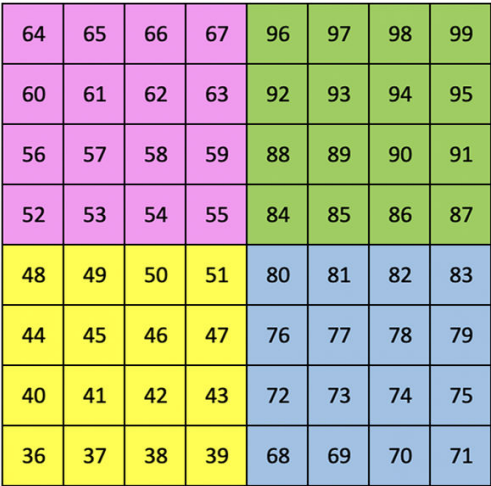

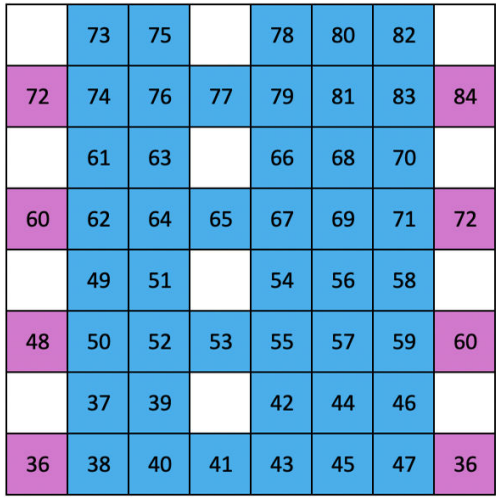

Custom 1 е оформление на барабан, подобно на оформлението на барабана в режим Note. Това, което се различава е, че това е статично оформление – то не е представително за текущата стойка за барабани на Ableton и няма да реагира на променящите се октави. Този режим е полезен за свирене на барабанни машини, различни от Ableton Drum rack.

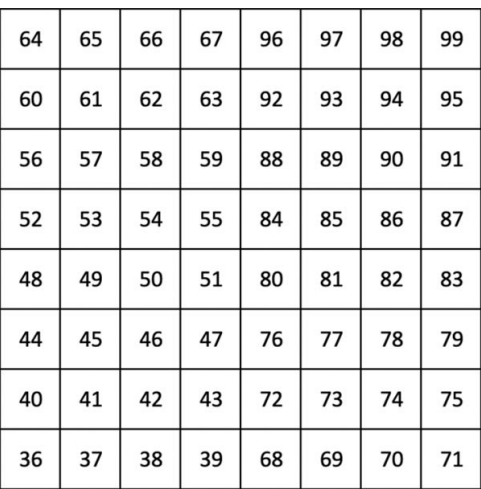

Custom 3 е неосветена версия на Custom 1. Изпращането на MIDI ноти към това оформление осветява падовете според скоростта на входящите ноти.

Custom 2 е хроматично оформление, което е представително за традиционно пиано/клавиатура. Както при всички потребителски режими, този режим няма да реагира на промяна на октавите.

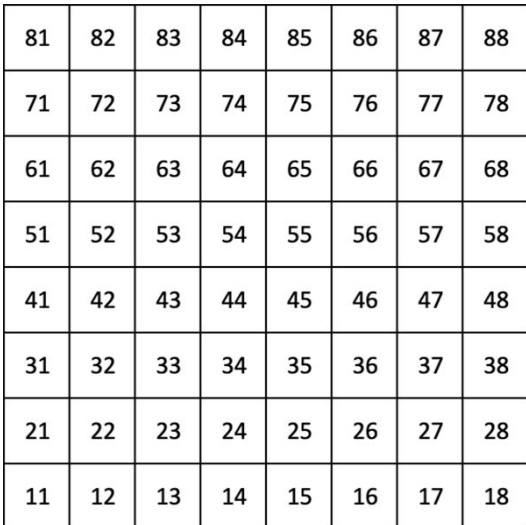

Custom 4 е неосветено оформление със стойности на нотите, различни от Custom 3. Стойностите на нотите съответстват на програмния режим, но само за мрежата 8×8.

#### <span id="page-28-0"></span>**Настройване на персонализиран режим в Novation Components**

Можете да създавате и редактирате потребителски режими в Novation Components. Компоненти в две версии, базирано на браузър приложение или самостоятелно настолно приложение. Когато отворите приложението Components или заредите уебсайта на вашия компютър, вашият Launchpad X се свързва автоматично.

Ако името на продукта до началната икона (в горния десен ъгъл) не е Launchpad X, щракнете върху началната икона и изберете Launchpad X от списъка с продукти.

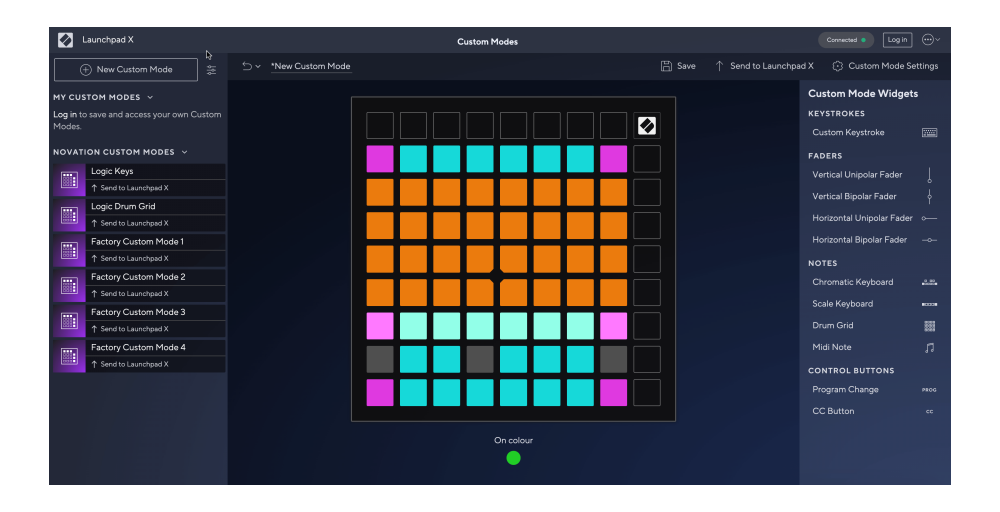

В персонализиран режим всеки пад на решетката 8×8 може да действа като бележка, MIDI CC (промяна на контрола) или съобщение за промяна на програмата. В персонализирания режим фейдърите и CC подложките отговарят на входящите CC, като регулират позицията и осветлението си според входящата CC стойност.

Подложките могат да се държат или като превключватели, тригери или моментни превключватели. Моментното поведение ще включи нота, когато падът е натиснат, и ще освободи нотата, когато не е натиснат. Тригерите винаги ще изпращат определена CC стойност или съобщение за промяна на програмата.

Пълните редове и колони от подложки също могат да действат като фейдъри. На фейдърите могат да бъдат присвоени CC стойности и те могат да бъдат униполярни или биполярни. Можете да позиционирате фейдърите хоризонтално или вертикално.

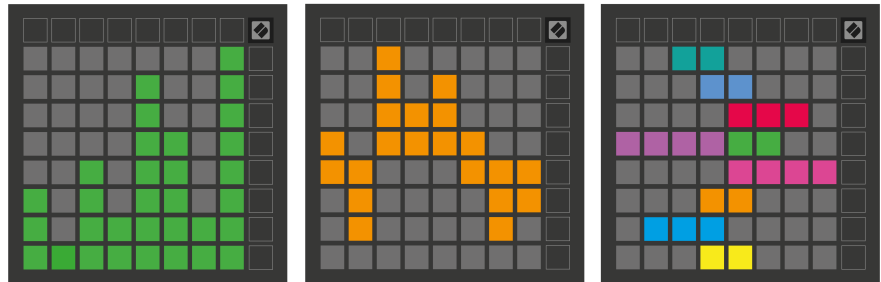

Можете да зададете на подложки в персонализиран режим цвят "Включено" и "Изключено", когато се натискат/превключват подложки в мрежата 8×8. (напр. когато се свири нота или се превключва временна промяна на СС). Може да има само един цвят "Включено" за персонализиран режим, но всяка подложка може да има уникален цвят "Изключено".

Персонализираните режими могат да имат произволна комбинация от бележки, CC, програмни промени и фейдъри – можете да настроите своя собствена персонализирана контролна повърхност за вашето студио.

За повече практическа информация как да създадете свои собствени потребителски режими, посетете Components за интерактивен урок – по-лесно е, отколкото може да звучи!

#### <span id="page-30-0"></span>**Подложки за осветление (разширени)**

По подразбиране, Custom 3 и 4 всички подложки са несветени. Съобщенията за MIDI ноти, изпратени до Launchpad X, ще осветят подложките според номера на нотата и скоростта. Изпратената нота ще определи кой пад ще светне, а скоростта на нотата ще определи цвета. Това е полезно за създаване на светлинни дисплеи с помощта на 64 RGB подложки.

RGB светодиодите могат да извеждат 127 цвята, чийто индекс може да бъде намерен в Справочното ръководство на програмиста.

Освен това всички подложки и бутони могат да бъдат осветени **Режим програмист**.

За подробна информация относно подложките за осветление и използването на Launchpad X като контролна повърхност за софтуер вижте Справочното ръководство на програмиста, което може да бъде изтеглено от customer.novationmusic.com/support/downloads.

**Призрачен режим** е специален подрежим на потребителски изгледи. Когато се задейства, това изключва светодиодите на всички функционални бутони около ръба на Launchpad X по време на използване на персонализиран режим. За да влезете в режим Ghost, натиснете Note и Custom бързо последователно. След това действие само решетката 8×8 ще свети. За да активирате отново светодиодите на бутоните, натиснете произволен бутон извън мрежата 8×8.

# <span id="page-31-0"></span>**Настройки**

Настройките и менюто за настройка на Launchpad X ви позволяват да зададете вашите предпочитания в много от неговите аспекти. Налични са четири страници: LED, скорост, последващо докосване и фейдър.

За да влезете в менюто с настройки, натиснете и задръжте за кратко Session. Горните 4 реда ще показват светодиода със знаци, указващ темата на менюто. Използвайте горните четири бутона Scene Launch за достъп до различни страници.

#### <span id="page-32-0"></span>**LED настройки**

Първият бутон Scene Launch има достъп до LED настройките за Launchpad X. Тук можете да промените яркостта на LED, LED обратната връзка и да влезете в режим на заспиване на LED.

The **Плъзгач за ниво на яркост на LED** има 8 нива, от минимална до максимална яркост. Ярко осветеният бял панел показва кое ниво е избрано в момента.

**LED обратна връзка (вътрешна)** превключва дали подложките в решетката 8×8 да светят при натискане в потребителски режими. Ярко зеленото показва, че LED обратната връзка (вътрешна) е активирана, докато слабото червено показва, че е деактивирано. Настройката е активирана по подразбиране. **LED обратна връзка (външна)** превключва дали подложките на решетката 8 × 8 да светят, когато MIDI се получава външно в потребителски режими и режим на програмист. Ярко зеленото показва, че LED обратната връзка (външна) е активирана, докато слабото червено показва, че е деактивирано. Настройката е активирана по подразбиране.

**MIDI дестинация** превключва MIDI данни, изпратени към двата USB MIDI порта (ярко осветени) или само към втория USB MIDI порт (слабо). Тази настройка се игнорира в режим на сесия, където не се изпращат бележки или персонализирани данни към първия USB MIDI порт.

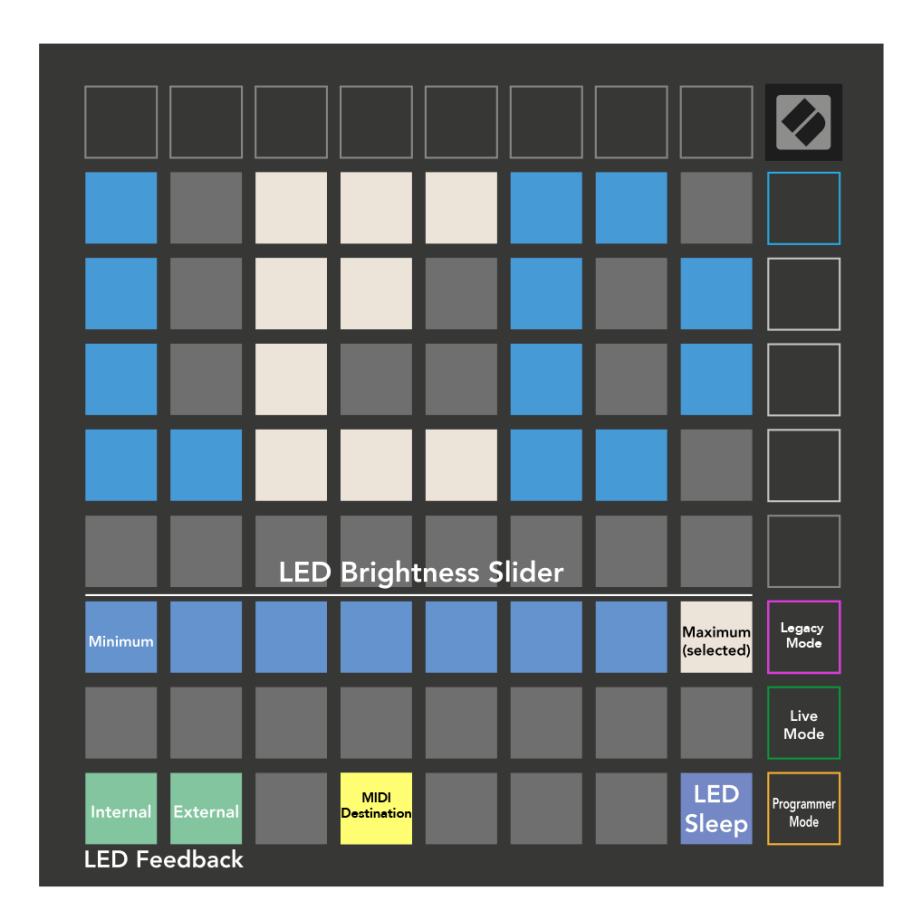

**LED сън** може да бъде натиснат, за да изключите всички светодиоди на Launchpad X. Натиснете произволен бутон или панел, за да събудите устройството. Това е полезно, когато не използвате Launchpad X, но не искате да го изключвате.

#### <span id="page-34-0"></span>**Настройки на скоростта**

Вторият бутон Scene Launch има достъп до настройките на скоростта (VEL) за Launchpad X. Тук можете да включите или изключите чувствителността на скоростта и да изберете между три криви на скоростта.

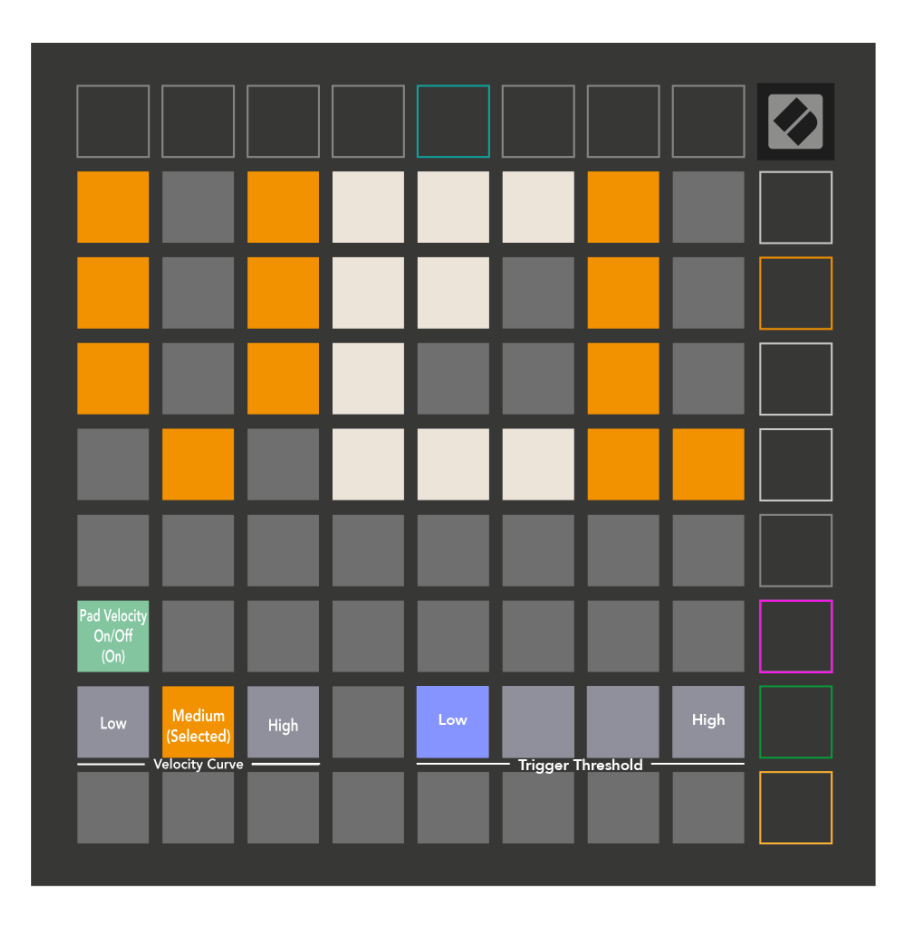

Натиснете превключвателя Enable/Disable Velocity, за да активирате или деактивирате скоростта глобално на Launchpad X. Подложката ще свети ярко зелено, когато скоростта е активирана, и тъмночервена, когато е деактивирана.

Можете да избирате от три **Криви на скоростта**. Ниската изисква по-висока сила за задействане на стойности с висока скорост, а високата изисква по-ниска сила за високи стойности. Избраната крива свети ярко оранжево, докато останалите светят слабо бяло.

Можете да зададете **Праг на задействане** за подложките. Има четири настройки, вариращи от ниско до високо. По-ниските настройки изискват по-малко натиск за задействане на пад, колкото по-висока е настройката, толкова повече натиск трябва да приложите, за да задействате пад.

#### <span id="page-35-0"></span>**Настройки след докосване**

Третият бутон за стартиране на сцена има достъп до настройките за последващо докосване (AFT) за Launchpad X. Тук можете да избирате между натискане на канала, полифонично следдокосване или деактивиране на следдокосване, с избор от три прага за задействане на следдокосване.

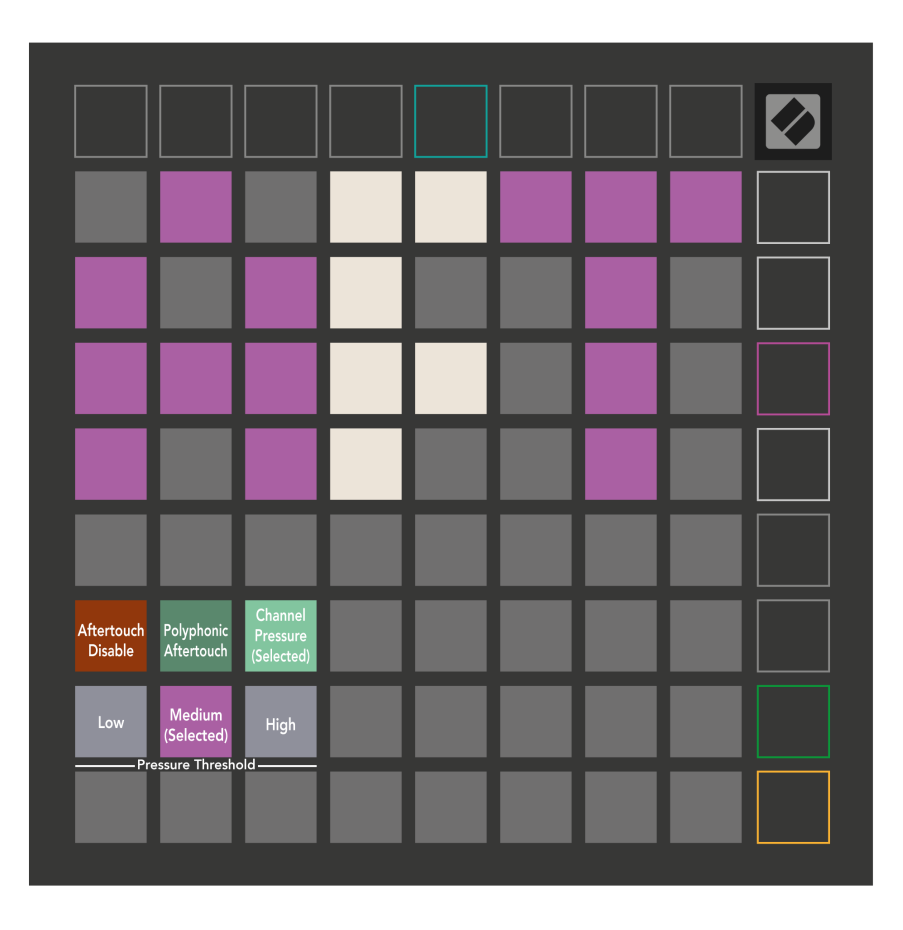

Изберете между дезактивиран Aftertouch, Channel Pressure и Polyphonic Aftertouch. Избраният режим ще свети ярко, а останалите слабо.

Могат да бъдат избрани три прага за следдокосване. Ниската изисква по-ниска сила за задействане на последващото докосване, а високата изисква по-голяма сила. Избраният праг свети в ярко лилаво, докато останалите светят в тъмно бяло.

# <span id="page-36-0"></span>**Настройки на фейдъра**

Четвъртият бутон за стартиране на сцена има достъп до настройките на фейдъра (FAD) за Launchpad X. Тук можете да активирате или деактивирате чувствителността на скоростта за фейдърите независимо от глобалната чувствителност на скоростта.

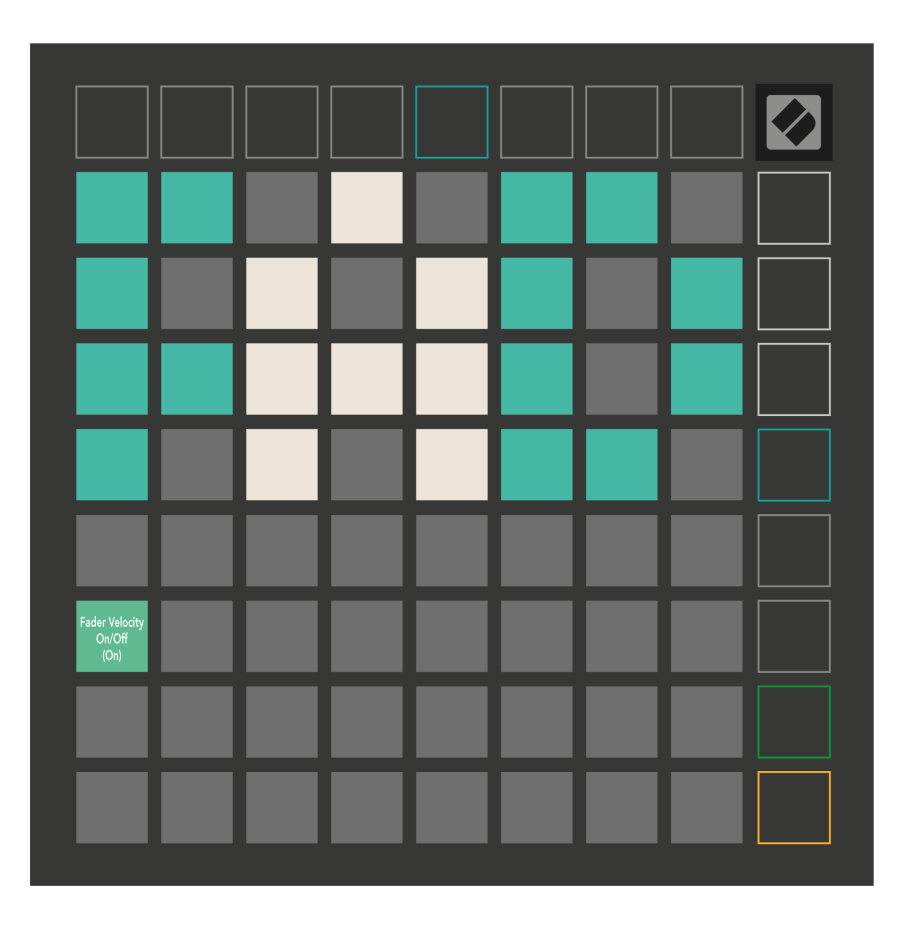

**Активиране или деактивиране на скоростта за фейдъри** чрез натискане на подложката. Подложката ще свети в ярко зелено, когато скоростта на фейдъра е активирана, и ще свети в червено, когато е деактивирана.

#### <span id="page-37-0"></span>**Legacy, Live и Programmer Modes**

Има три режима, в които можете да използвате своя Launchpad X, Legacy, Live и Programmer Mode.

В Legacy режим вашият Launchpad X губи достъп до режимите Session, Note и Custom Modes и цялата повърхност (падове и бутони) става неосветена. Можете да осветявате падове, като използвате MIDI съобщения.

Режимът на живо е режимът по подразбиране. В режим на живо вашият Launchpad X функционира като "нормален" и имате достъп до режимите на сесията, бележките и потребителските режими. За повече информация вижте Справочното ръководство за програмисти, което може да бъде изтеглено от: [downloads.novationmusic.com.](https://downloads.novationmusic.com/novation)

В режим на програмист вашият Launchpad X губи достъп до режимите на сесията, бележките и потребителските режими и цялата повърхност (подложки и бутони) става неосветена. Всеки пад и бутон ще изпратят определено MIDI съобщение при натискане.

Можете да осветите подложките и бутоните, като изпратите съответните им MIDI съобщения до Launchpad X. За повече информация вижте Справочното ръководство за програмисти, което може да бъде изтеглено от: [downloads.novationmusic.com.](https://downloads.novationmusic.com/novation)

За да превключвате между режимите Legacy, Live и Programmer, влезте в менюто с настройки (натиснете и задръжте за кратко Session). Натиснете лилавия бутон за стартиране на сцена, за да влезете в режим Legaxy, зеления бутон за стартиране на сцена, за да влезете в режим на живо, или оранжевия бутон за стартиране на сцена, за да влезете в режим на програмист.

Launchpad X винаги се включва в режим на живо.

#### **Launchpad X Legacy Mode**

В режим Legacy:

- Решетката 8×8 и бутоните съответстват на оформлението на потребителския режим от предишни поколения на Launchpad.
- Решетката 8 × 8 в Drum Rack Layout изпраща нотни номера 36-99 и можете да ги запалите, като изпратите същите нотни номера към Launchpad. Скоростта на MIDI нотата определя цвета.
- Горният ред бутони изпращат CC 91-98 (отляво надясно) при натискане и можете да ги запалите, като изпратите същите CC съобщения до Launchpad. Като алтернатива горният ред може да свети с номера на бележки 28-35 (отляво надясно). Стойността на скоростта или CC определя цвета.

Можете да осветите логото на Novation с помощта на CC 99 или Note Number 27.

• Дясната колона с бутони изпраща номера на бележки от 100 до 107 (отгоре надолу) при натискане и можете да ги осветите, като изпратите същите номера на бележки към Launchpad. Скоростта определя цвета на бутона. Скоростта на MIDI нотата определя цвета.

#### <span id="page-39-0"></span>**Меню за зареждане**

Менюто за зареждане на Launchpad X ви позволява да промените яркостта на LED, LED обратната връзка, наличността на устройството за масово съхранение и ID на устройството.

За да влезете в менюто за зареждане, задръжте Capture MIDI, когато включвате Launchpad X.

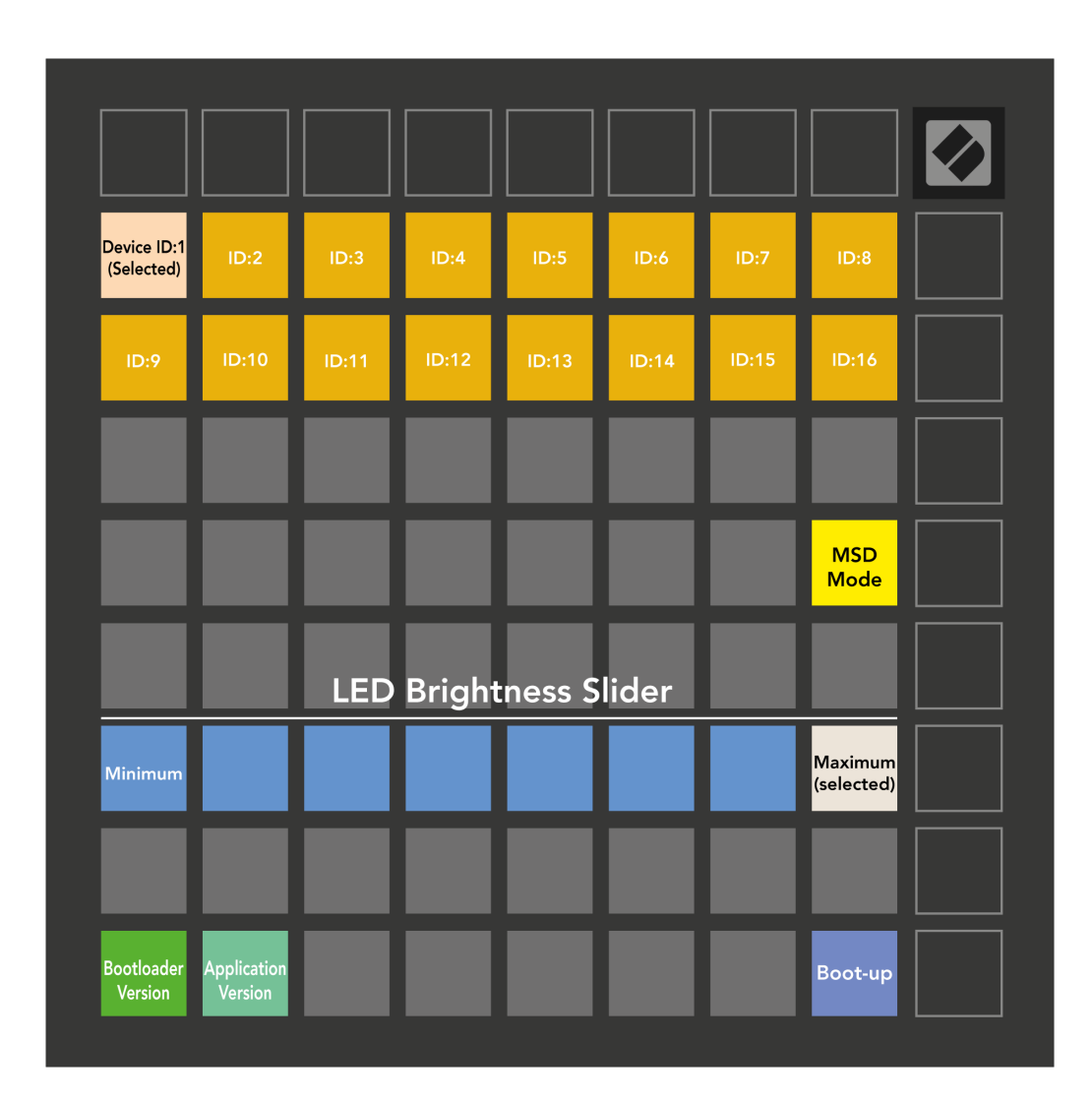

The **Плъзгач за ниво на яркост на LED** има 8 нива, от минимална до максимална яркост. Ярко осветеният бял панел показва кое ниво е избрано в момента.

**Версия на зареждащото устройство** ще информира коя версия на Bootloader е на Launchpad X.

**Версия на приложението** ще информира коя версия на приложението е на Launchpad X. Натискането на **Стартиране** ще стартира нормално Launchpad X, излизайки от менюто за зареждане.

**MSD режим** включва или изключва поведението на устройството за масово съхранение на Launchpad X. Режимът MSD е активиран по подразбиране. Ето защо Launchpad X се появява като устройство за масово съхранение, когато е включен във вашия компютър. В папката LAUNCHPAD X има връзка към нашия инструмент за лесно стартиране, който ще ви помогне да настроите вашия Launchpad X (вж. **Приготвяме се да започнем**). След като сте настроили Launchpad X, може вече да не искате той да се показва като устройство за масово съхранение. Използвайте този превключвател, за да деактивирате напълно поведението. Когато подложката свети ярко, режимът MSD е активиран и свети слабо, когато е деактивиран.

**ID на устройството** ви позволява да използвате няколко устройства Launchpad X с Ableton Live наведнъж. Когато е избран различен идентификатор на всеки Launchpad X, всеки от тях ще има свой собствен сесиен пръстен (контур на решетка) и по този начин ще може да навигира независимо в сесията на живо.

# <span id="page-41-0"></span>**MIDI съпоставяния по подразбиране**

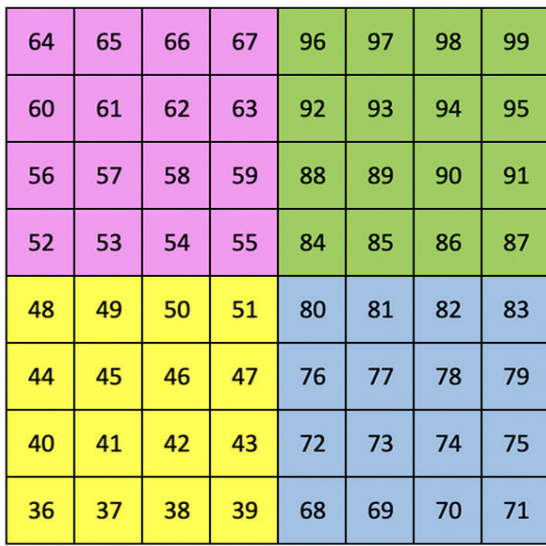

|    | 73 | 75 |    | 78 | 80 | 82 |    |
|----|----|----|----|----|----|----|----|
| 72 | 74 | 76 | 77 | 79 | 81 | 83 | 84 |
|    | 61 | 63 |    | 66 | 68 | 70 |    |
| 60 | 62 | 64 | 65 | 67 | 69 | 71 | 72 |
|    | 49 | 51 |    | 54 | 56 | 58 |    |
| 48 | 50 | 52 | 53 | 55 | 57 | 59 | 60 |
|    | 37 | 39 |    | 42 | 44 | 46 |    |
| 36 | 38 | 40 | 41 | 43 | 45 | 47 | 36 |

**Персонализирано 1**: решетка 8 × 8, съобщения с моментни бележки (номера на бележките по-горе)

| 64 | 65 | 66 | 67 | 96 | 97 | 98 | 99 |
|----|----|----|----|----|----|----|----|
| 60 | 61 | 62 | 63 | 92 | 93 | 94 | 95 |
| 56 | 57 | 58 | 59 | 88 | 89 | 90 | 91 |
| 52 | 53 | 54 | 55 | 84 | 85 | 86 | 87 |
| 48 | 49 | 50 | 51 | 80 | 81 | 82 | 83 |
| 44 | 45 | 46 | 47 | 76 | 77 | 78 | 79 |
| 40 | 41 | 42 | 43 | 72 | 73 | 74 | 75 |
| 36 | 37 | 38 | 39 | 68 | 69 | 70 | 71 |

**Персонализирано 2**: решетка 8 × 8, съобщения с моментни бележки (номера на бележките по-горе)

| 81 | 82 | 83 | 84 | 85 | 86 | 87 | 88 |
|----|----|----|----|----|----|----|----|
| 71 | 72 | 73 | 74 | 75 | 76 | 77 | 78 |
| 61 | 62 | 63 | 64 | 65 | 66 | 67 | 68 |
| 51 | 52 | 53 | 54 | 55 | 56 | 57 | 58 |
| 41 | 42 | 43 | 44 | 45 | 46 | 47 | 48 |
| 31 | 32 | 33 | 34 | 35 | 36 | 37 | 38 |
| 21 | 22 | 23 | 24 | 25 | 26 | 27 | 28 |
| 11 | 12 | 13 | 14 | 15 | 16 | 17 | 18 |

**Персонализирано 3:** Решетка 8 × 8, съобщения за моментни бележки (номера за бележки по-горе)

**Персонализирано 4**: решетка 8 × 8, съобщения с моментни бележки (номера на бележките по-горе)

**Режим програмист**: Включва бутони и подложки (пълна решетка 9 × 9), светодиодът на логото може да бъде адресиран, Моментни бележки за съобщения на решетка 8 × 8 (забележете номерата по-долу), CC съобщения, изпратени от горния ред и дясната колона

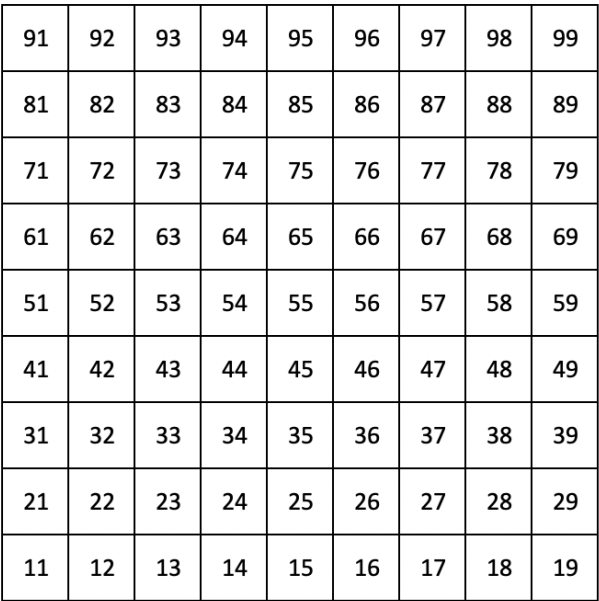

За по-подробна информация относно внедряването на MIDI на Launchpad X, моля, вижте справочното ръководство на програмиста на:

[downloads.novationmusic.com](https://downloads.novationmusic.com/novation)

#### <span id="page-43-0"></span>**Известия за новации**

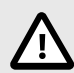

#### **ЕЛЕКТРОСТАТИЧЕН РАЗРЯД (ESD)**

Силен електростатичен разряд (ESD) може да повлияе на нормалната работа на този продукт. Ако това се случи, нулирайте уреда, като извадите и включите отново USB кабела. Нормалната работа трябва да се върне.

#### **Търговски марки**

Търговската марка Novation е собственост на Focusrite Audio Engineering Ltd. Всички други марки, продукти, имена на компании и всякакви други регистрирани имена или търговски марки, споменати в това ръководство, принадлежат на съответните им собственици.

#### **Опровержение**

Novation е предприела всички стъпки, за да гарантира, че предоставената тук информация е правилна и пълна. В никакъв случай Novation не може да поеме каквато и да е отговорност за загуба или повреда на собственика на оборудването, трета страна или оборудване, което може да е резултат от това ръководство или оборудването, което то описва. Предоставената в този документ информация може да бъде променяна по всяко време без предупреждение. Спецификациите и външният вид може да се различават от изброените и илюстрираните.

#### **Авторско право и правни бележки**

Novation е регистрирана търговска марка на Focusrite Audio Engineering Limited. Launchpad е търговска марка на Focusrite Audio Engineering Plc. 2022 © Focusrite Audio Engineering Limited.